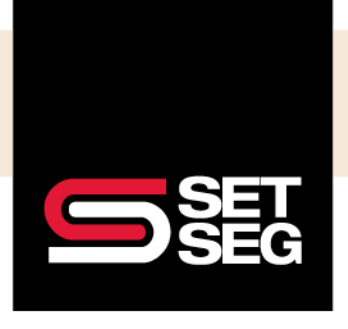

# **HOW TO PROCESS A NEW HIRE/REHIRE**

#### **Processing a New Hire:**

- 1. Log in to Employee Navigator
- 2. Select **Add Employee** from Quick Links

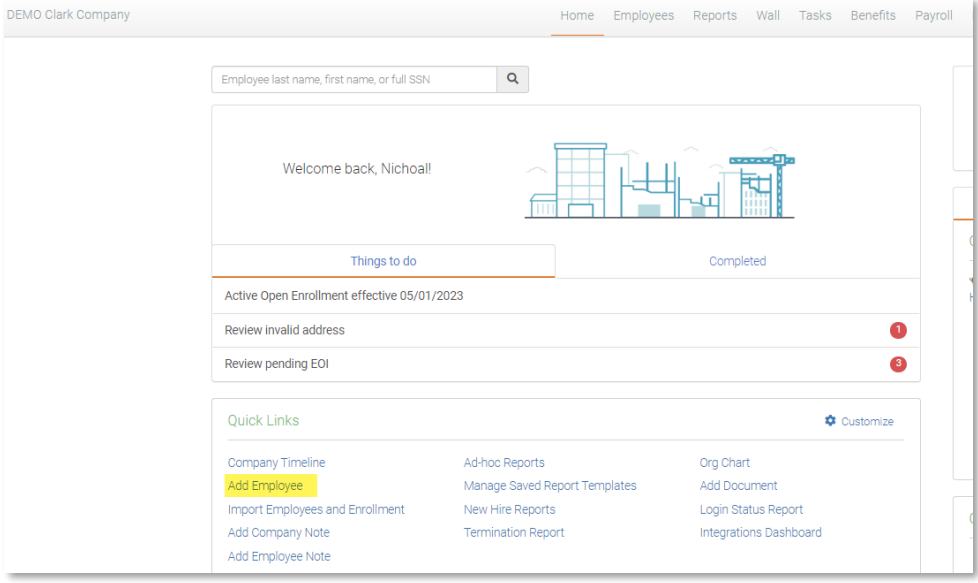

3. Type in the employee's name and SSN

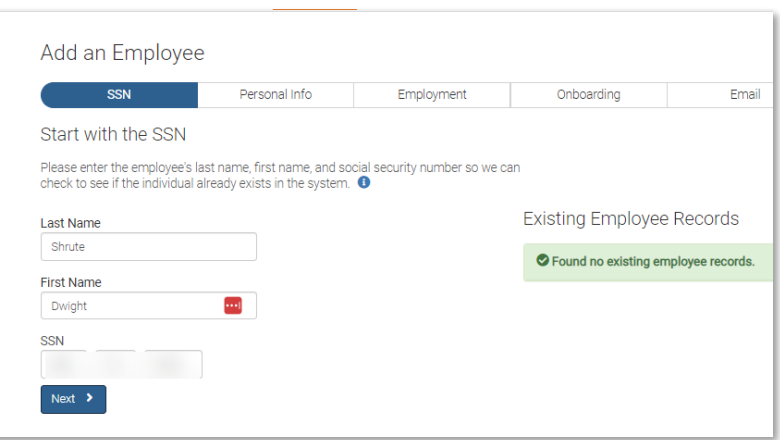

**Note:** The system will advise if the employee is already listed – if they are, please read further on for the rehire process

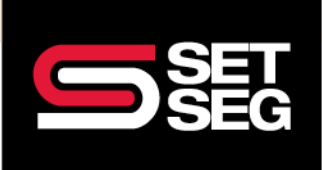

## **HOW TO PROCESS A NEW HIRE/REHIRE**

#### **Existing Employee Records**

X Found existing SSN match record:

#### 4. Add the employee's personal information

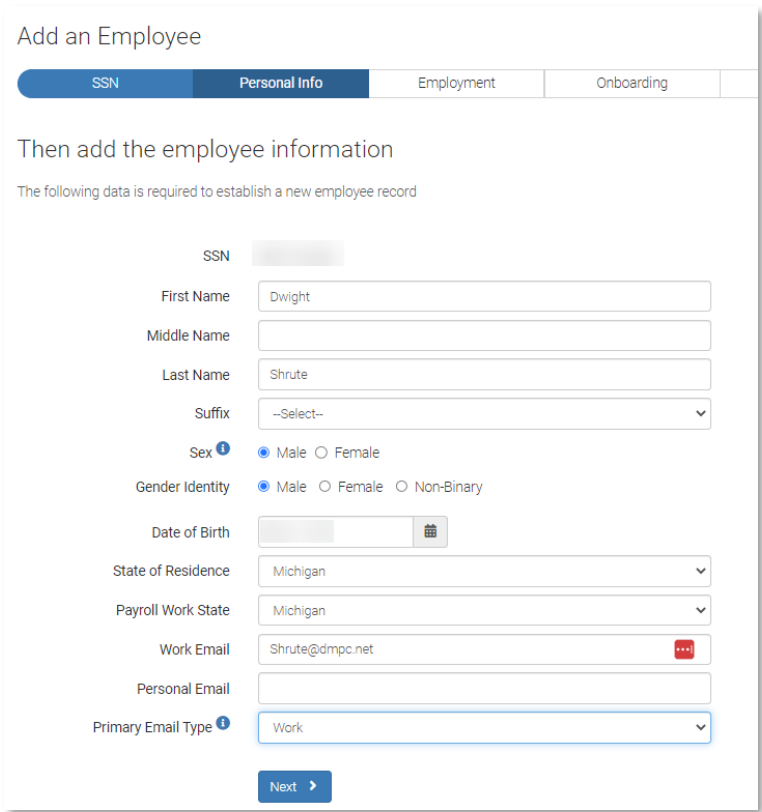

5. Add the employee's employment information and click **Next**

#### **Note:**

• Please add the employee's salary to the **Annual Base Salary field** – do **not** enter any information in the Annual Benefit Salary field

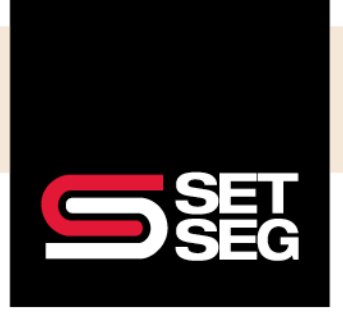

### **HOW TO PROCESS A NEW HIRE/REHIRE**

• If they have a working day waiting period, please enter their benefits effective date as the hire date

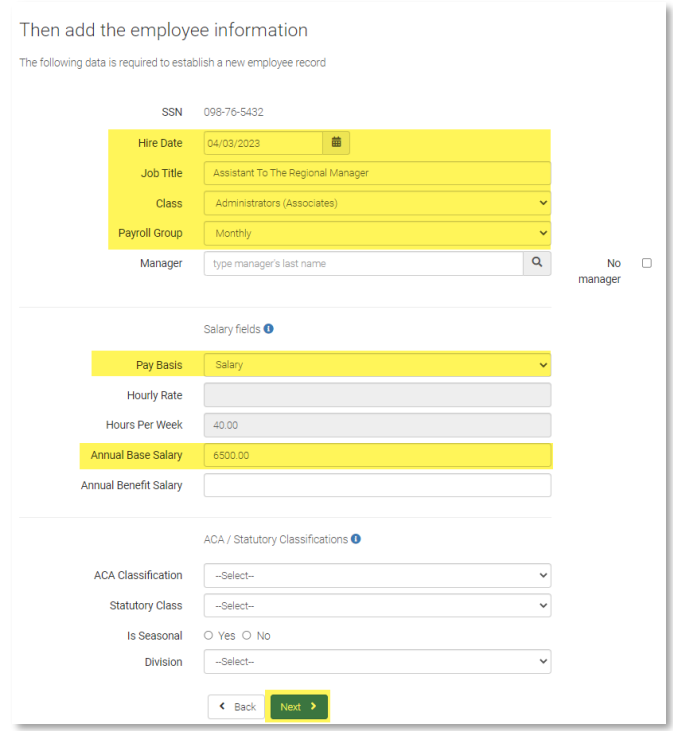

#### **6.** Select **Finish up**

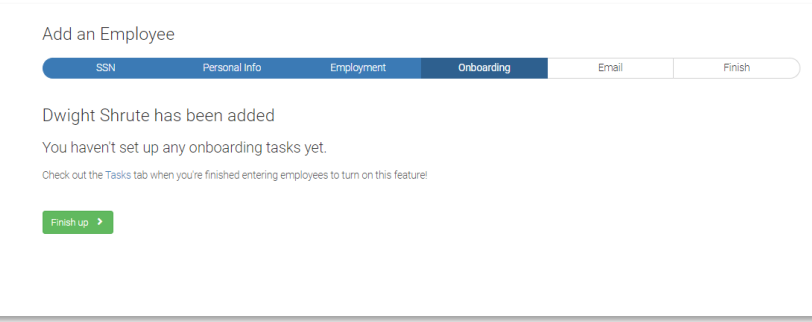

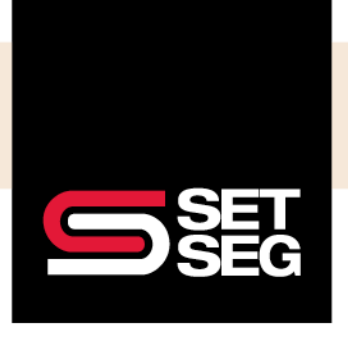

# **HOW TO PROCESS A NEW HIRE/REHIRE**

7. If your district is employee facing, you can send the employee a welcome email from Employee Navigator that will advise them to register and elect their benefits

**Note:** If you are **not** employee facing then select **No, not now** and then **Go to profile**

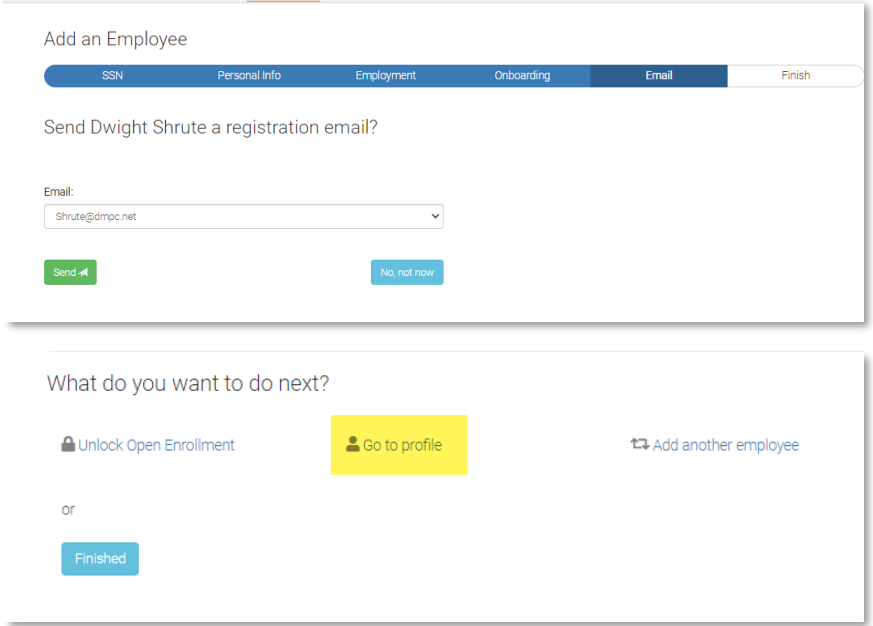

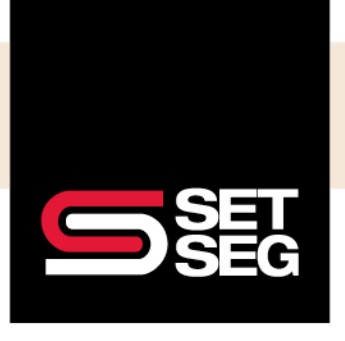

## **HOW TO PROCESS A NEW HIRE/REHIRE**

8. Update the employee's additional information, such as their employee ID, address and contact information Demographic corrections:

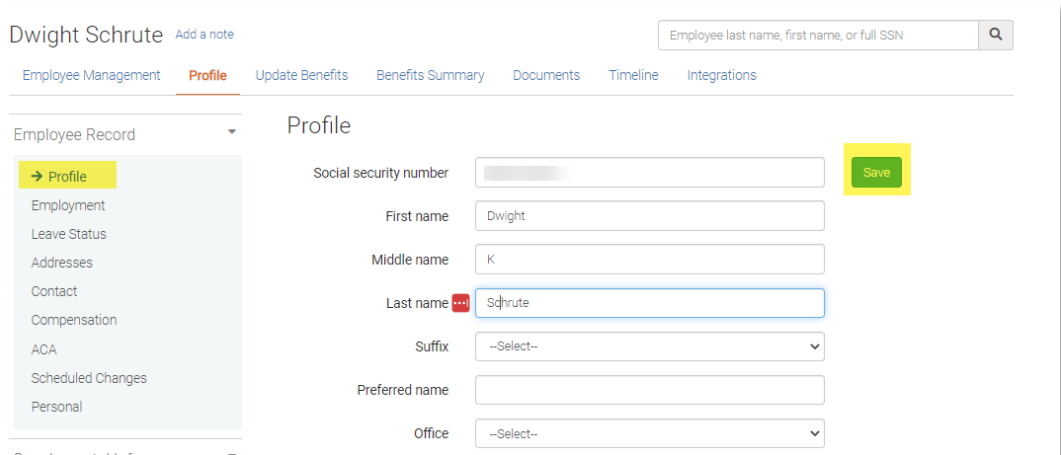

#### Employee ID:

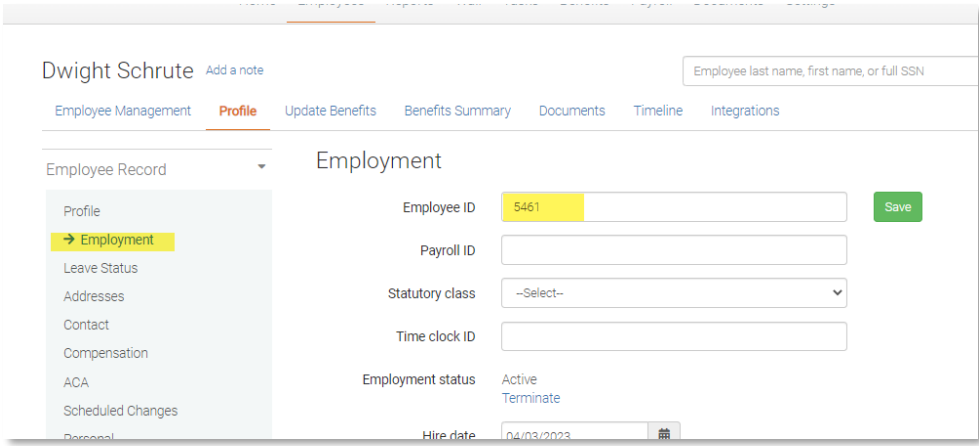

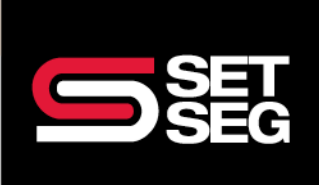

# **HOW TO PROCESS A NEW HIRE/REHIRE**

#### Address:

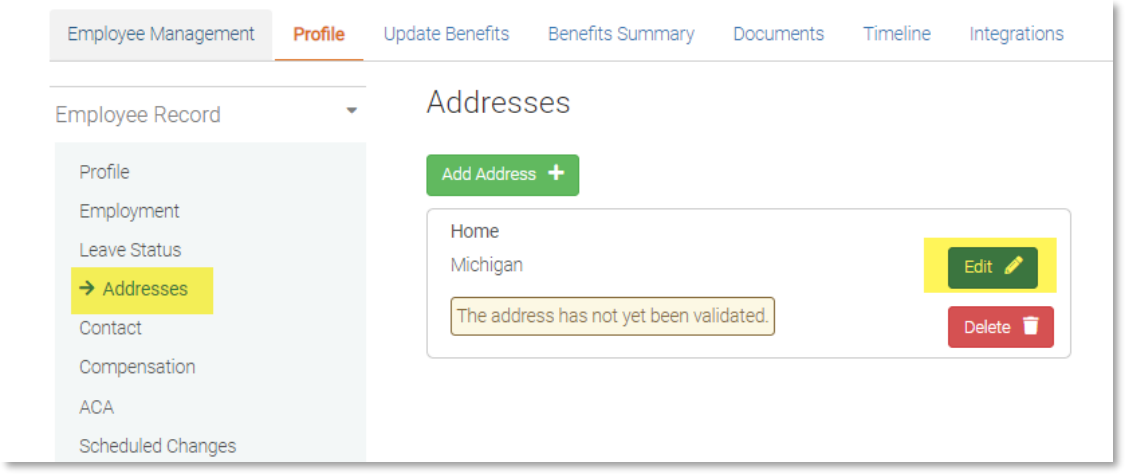

**Note:** Employee Navigator will verify the address to ensure its correct

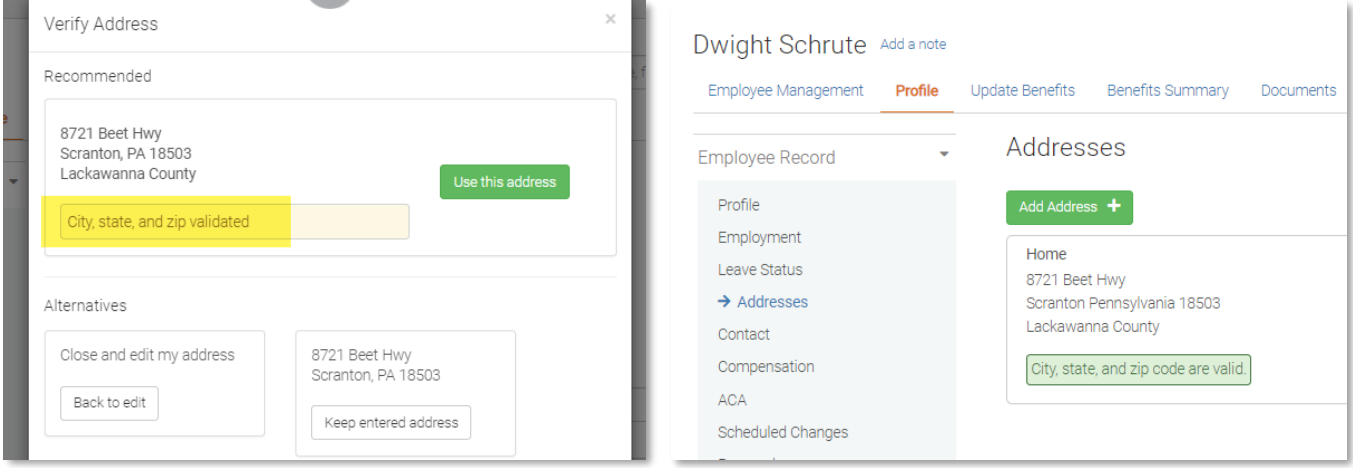

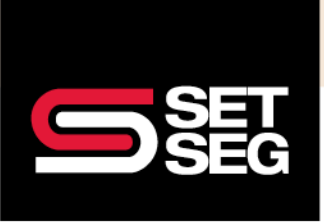

# **HOW TO PROCESS A NEW HIRE/REHIRE**

#### Phone Number/Personal Email:

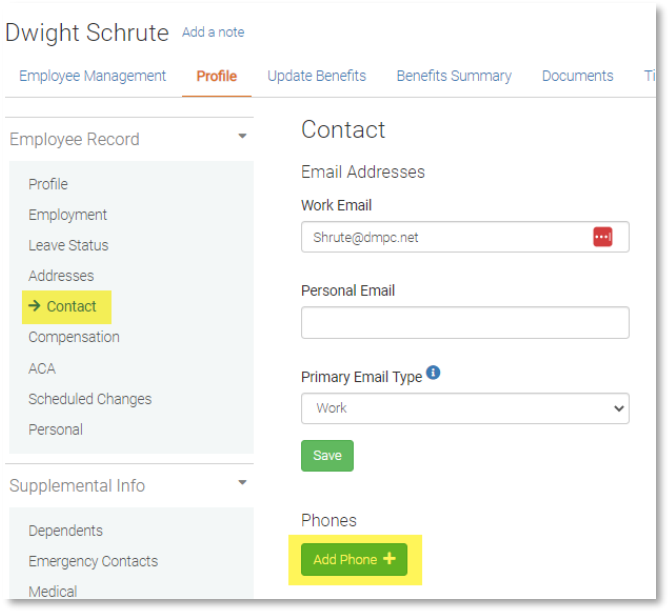

- 9. If your district is district facing, you have two options for adding the employee's dependents:
	- a. On the Dependents tab under Supplemental Info as displayed below
	- b. The dependent screen in the **new hire enrollment life event process,** featured in th[e How to Make](#page-7-0)  [Benefit Elections on Behalf of the Employee](#page-7-0) section further in this guide

**Note:** It is our recommendation to add the social security numbers for both the spouse and the dependents to facilitate proper enrollment in their medical, dental and vision carriers.

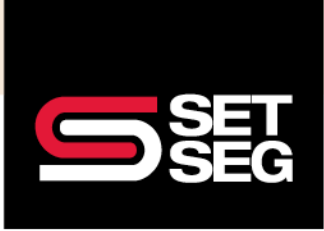

# **HOW TO PROCESS A NEW HIRE/REHIRE**

Option A:

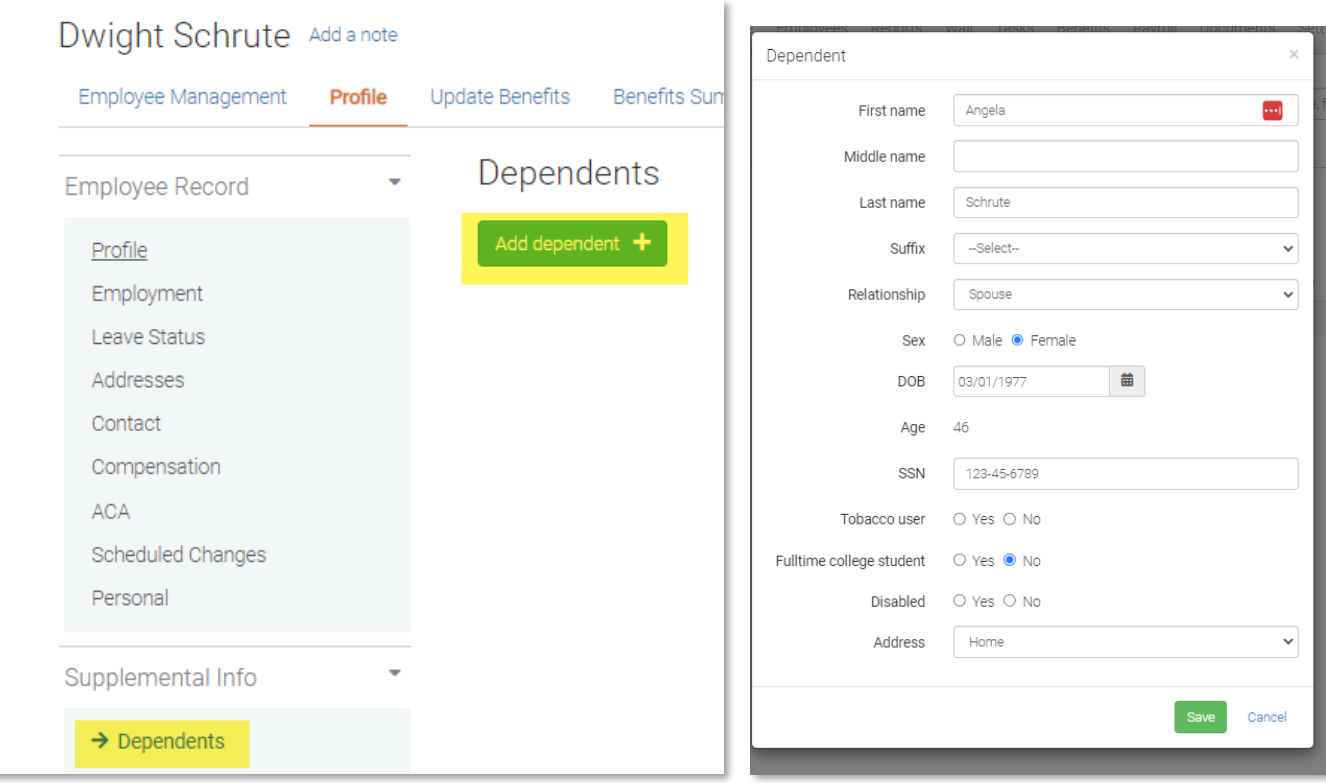

**Note:** All required fields will be noted with a red asterisk – please mark disabled yes or no to ensure a disabled dependent will not automatically age off the policy incorrectly

<span id="page-7-0"></span>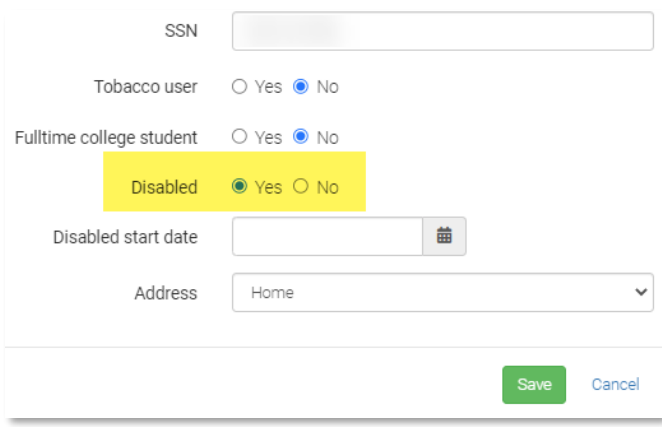

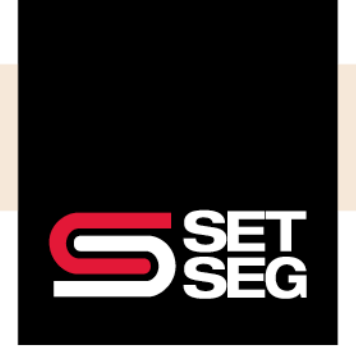

# **HOW TO PROCESS A NEW HIRE/REHIRE**

### **How to Make Benefit Elections on Behalf of the Employee:**

1. Select **New Hire Enrollment** from the Employee Management tab

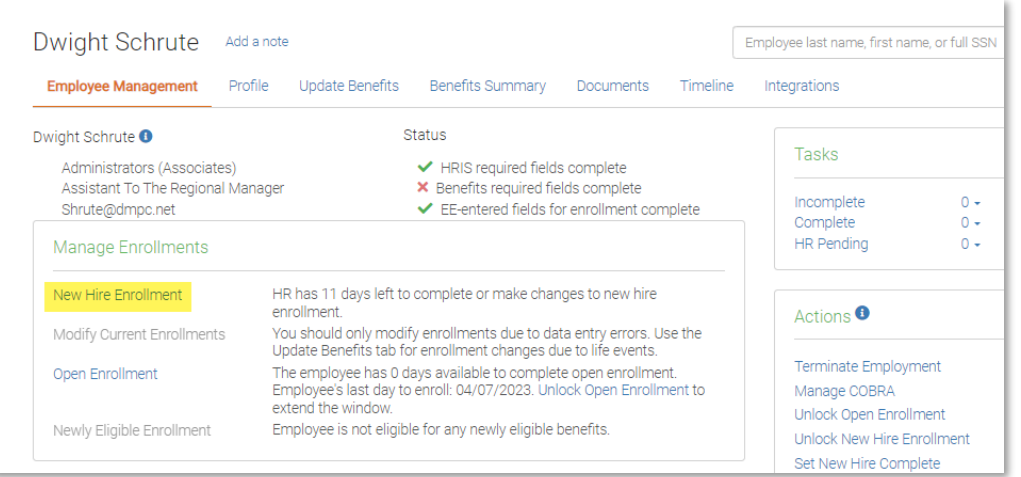

2. Review the employee's personal information, then click **Save & Continue**

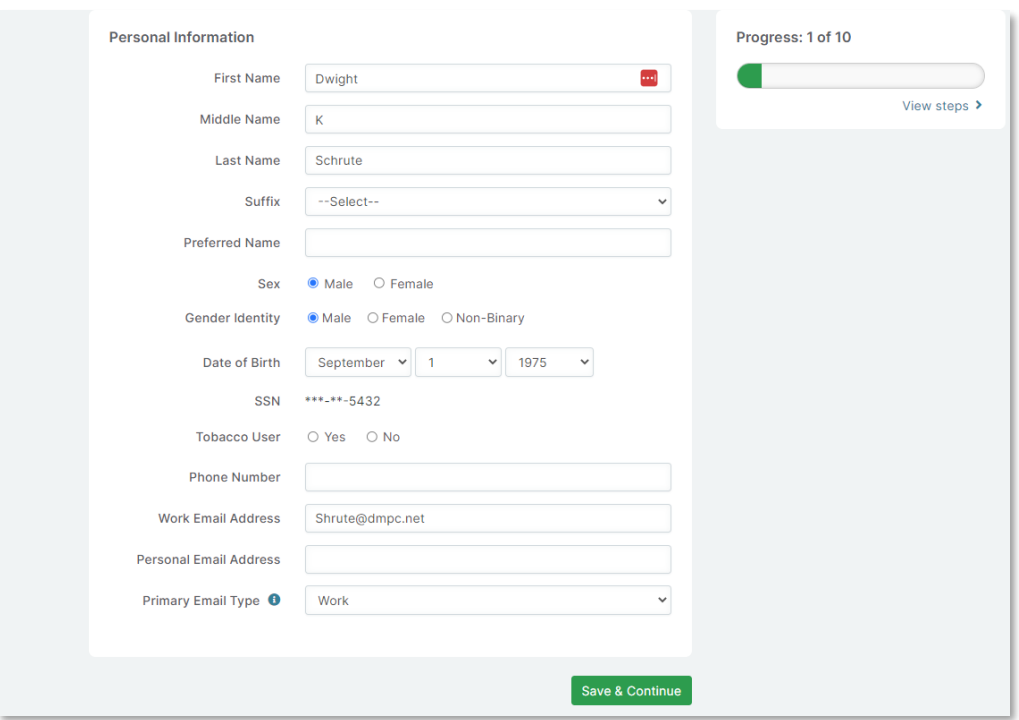

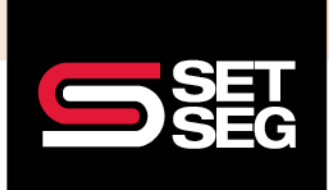

### **HOW TO PROCESS A NEW HIRE/REHIRE**

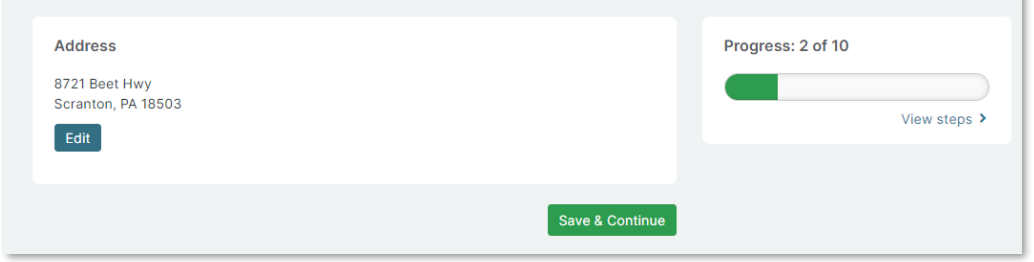

3. If you did not add the employee's applicable dependents in their profile tab, you can add them here on step three of the new hire election process

**Note:** It is our recommendation to add the social security numbers for both the spouse and the dependents to facilitate proper enrollment in their medical, dental, and vision carriers

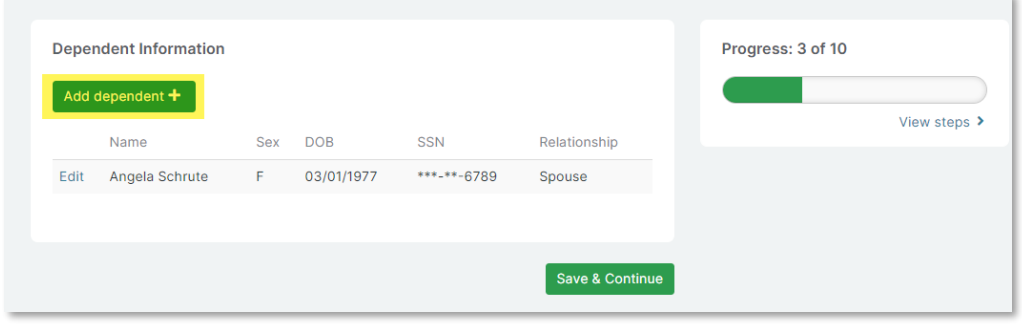

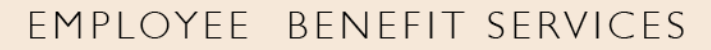

# **HOW TO PROCESS A NEW HIRE/REHIRE**

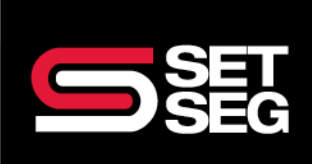

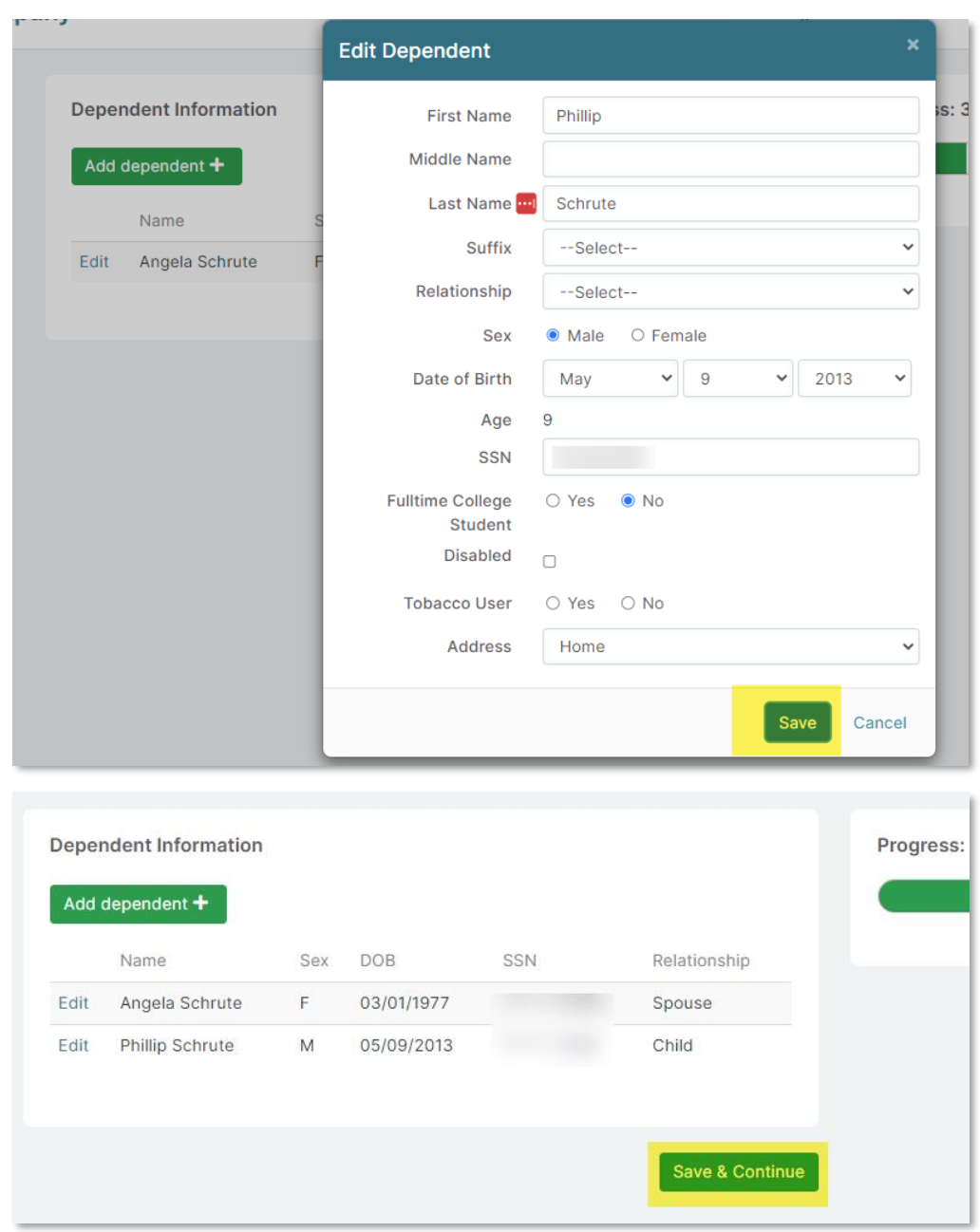

4. For the benefit elections in the next steps, make sure to select the applicable dependents **and** the correct plan.

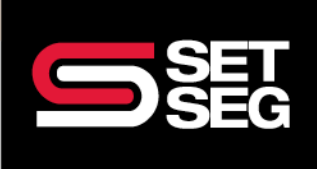

## **HOW TO PROCESS A NEW HIRE/REHIRE**

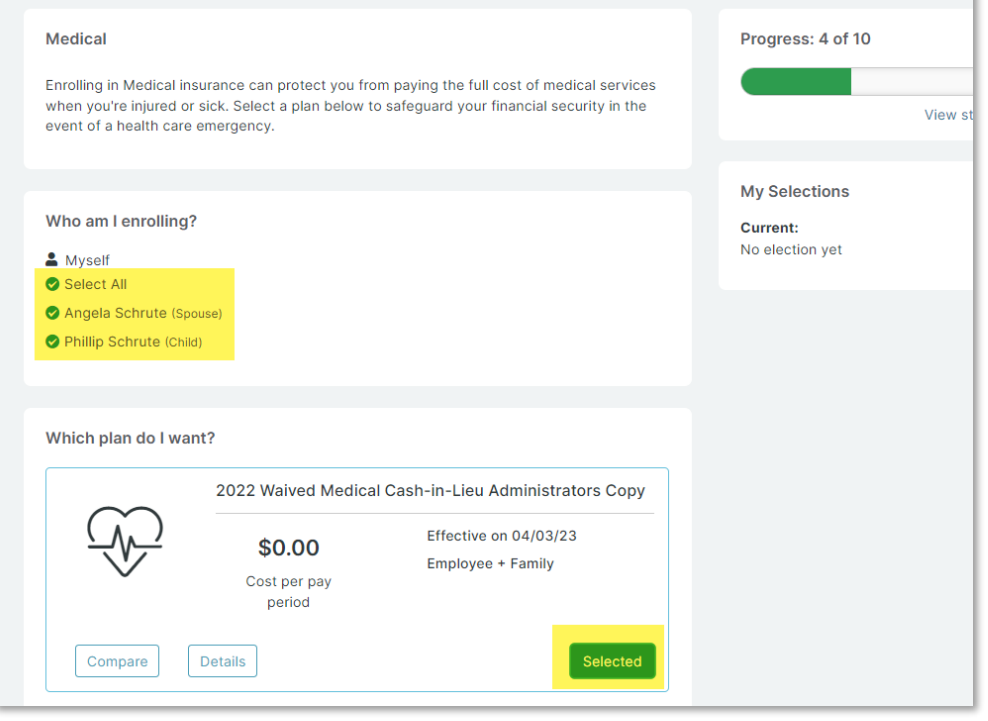

5. If the employee chooses to waive a benefit, scroll down to the bottom of the page and select Don't want this benefit?

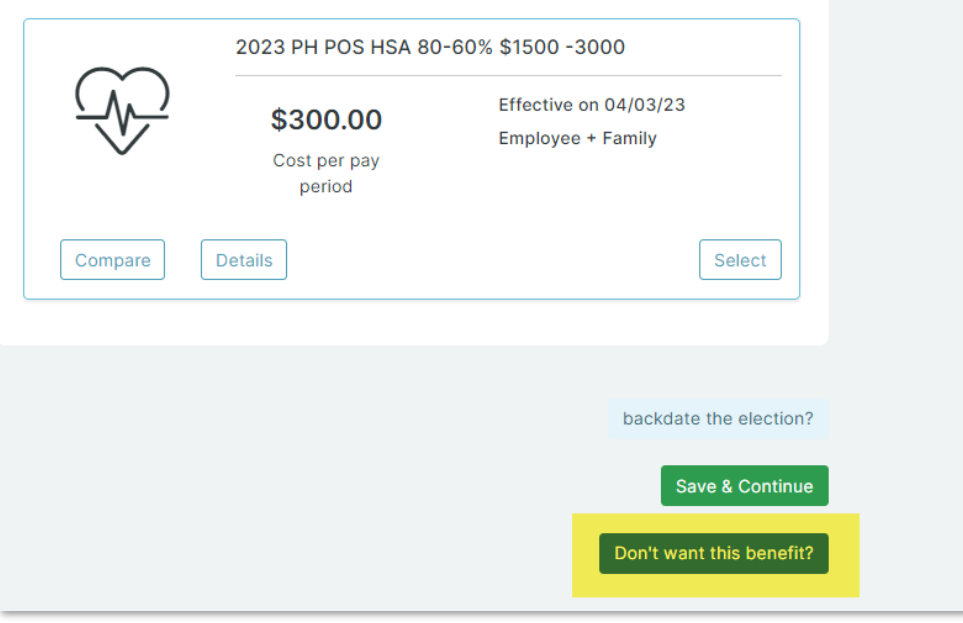

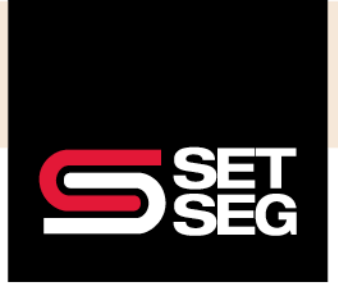

# **HOW TO PROCESS A NEW HIRE/REHIRE**

6. If the employee elects voluntary life that requires an Evidence of Insurability form to be completed, the system will prompt you to complete the form

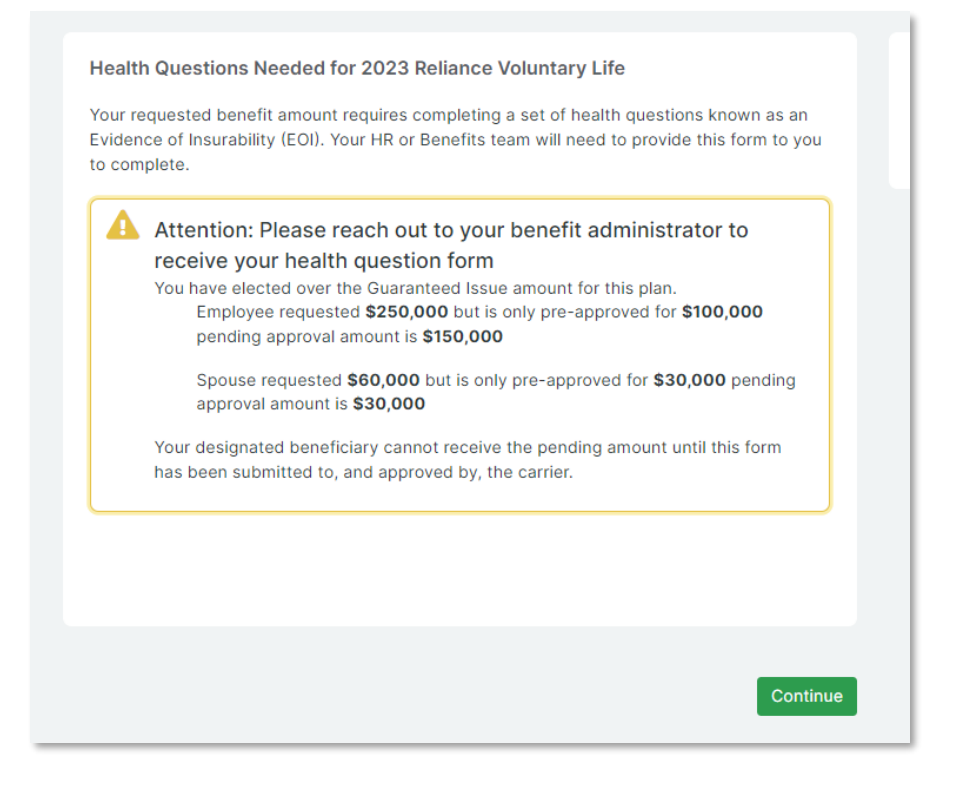

7. Review the employee's elections and select **Click to Sign** to confirm they are complete and accurate

At this point it will send the benefit elections to SET SEG for processing. You will know that they have been submitted when you see a green Acknowledged and Submitted box at the top of the page. **Note:** If a correction is needed, please see the next section

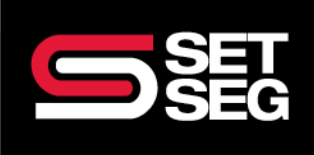

## **HOW TO PROCESS A NEW HIRE/REHIRE**

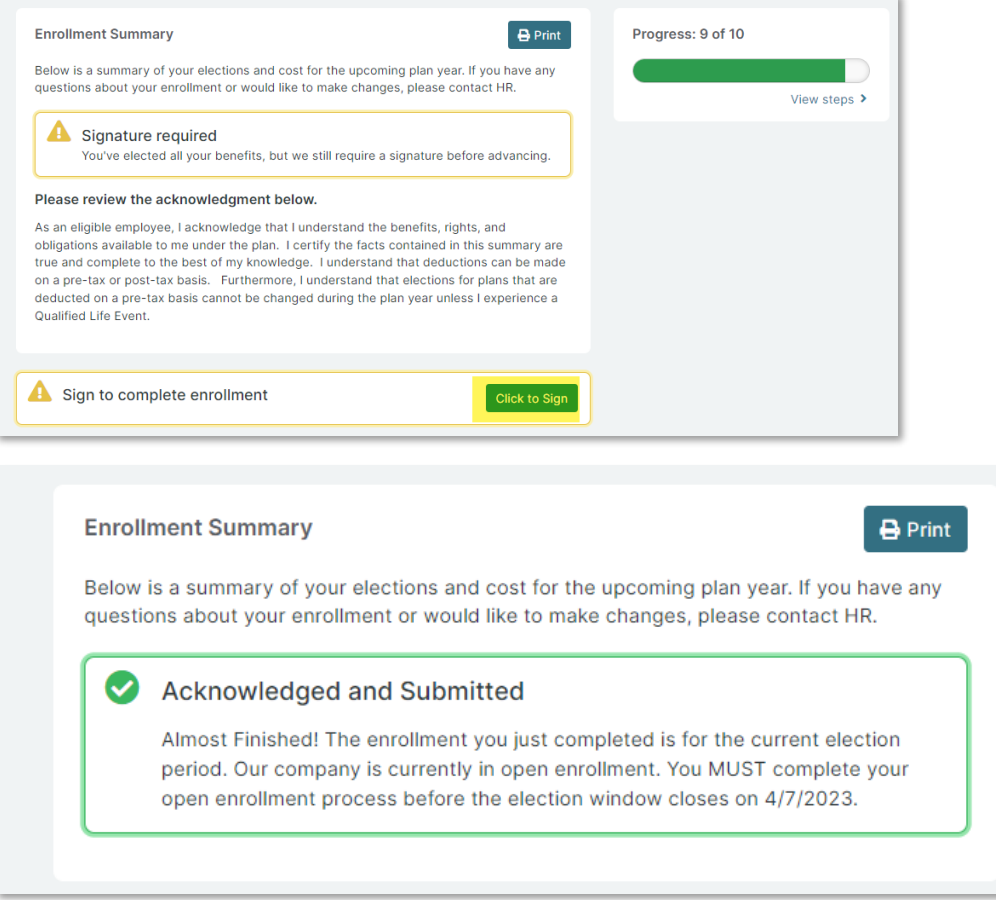

If your district is employee facing, please reference the Online Enrollment End User Guide to see how a new hire will make their own online elections. Once your employees have completed their elections, you will need to approve them. When employees complete their benefits, their elections will await your review. You can review and approve them from the home screen here:

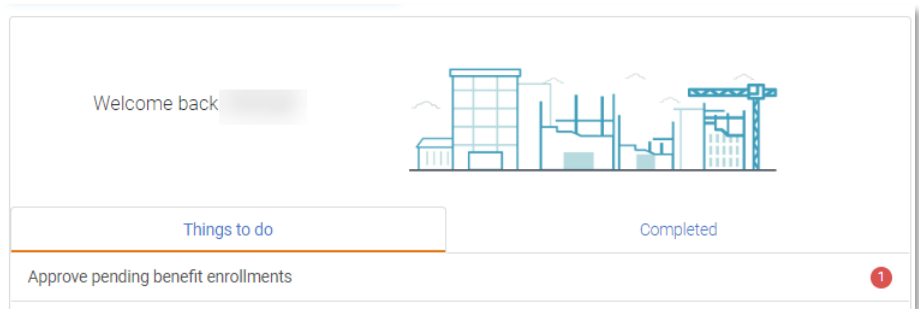

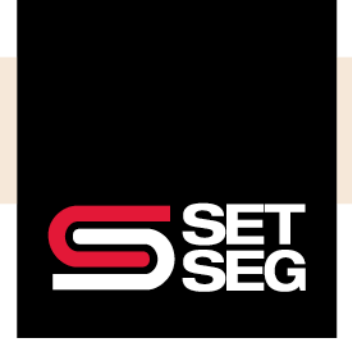

# **HOW TO PROCESS A NEW HIRE/REHIRE**

#### **Error Correction:**

If upon reviewing an employee's benefits you discover an error, follow the steps below to correct it:

1. Click **View steps** on the progress bar

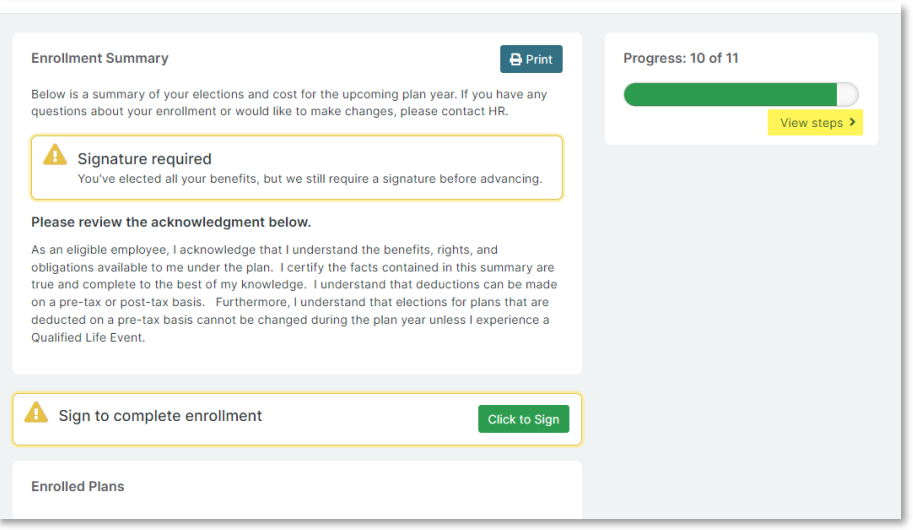

- 2. Click on the benefit that requires correcting
- 3. Make the desired change
- 4. Click **Enrollment Summary**

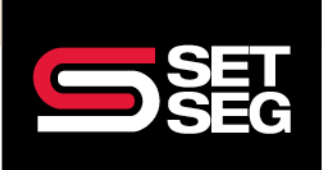

## **HOW TO PROCESS A NEW HIRE/REHIRE**

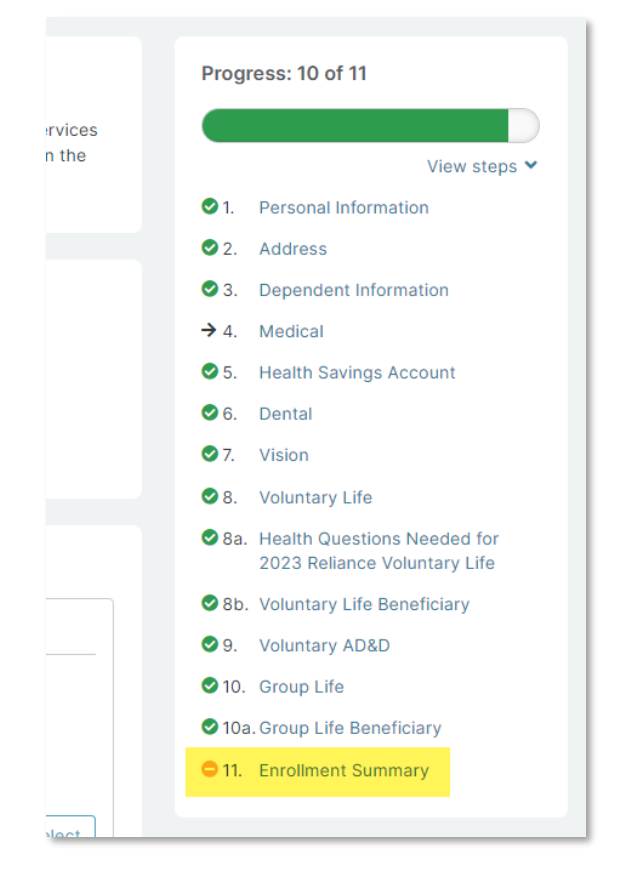

5. If the benefits look correct, select **Click to Sign** to complete the employee's benefits

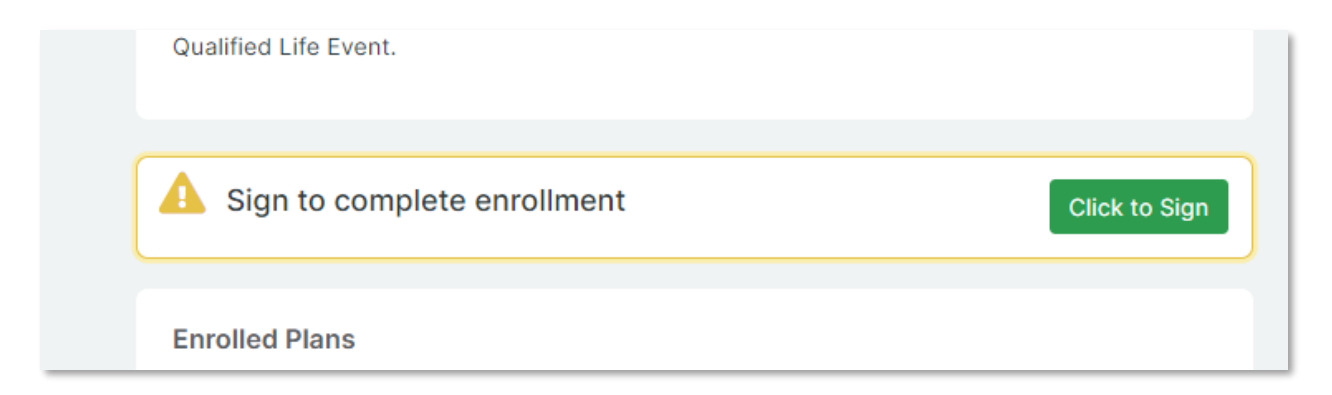

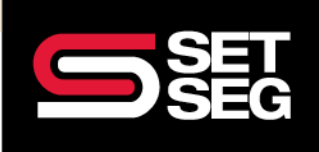

### **HOW TO PROCESS A NEW HIRE/REHIRE**

#### **Enrollment Summary**

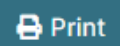

Below is a summary of your elections and cost for the upcoming plan year. If you have any questions about your enrollment or would like to make changes, please contact HR.

#### **Acknowledged and Submitted**

Enrollment completed on Wednesday, May 10, 2023 11:23 AM

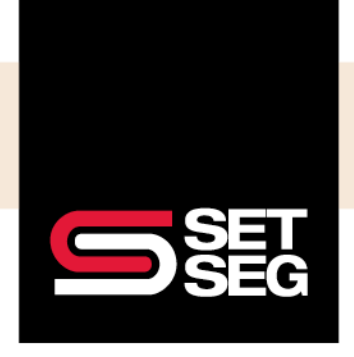

# **HOW TO PROCESS A NEW HIRE/REHIRE**

#### **How to Rehire an Employee:**

- 1. Log in to Employee Navigator and search for the former employee's name
- 2. Select **Rehire** under Termination Actions

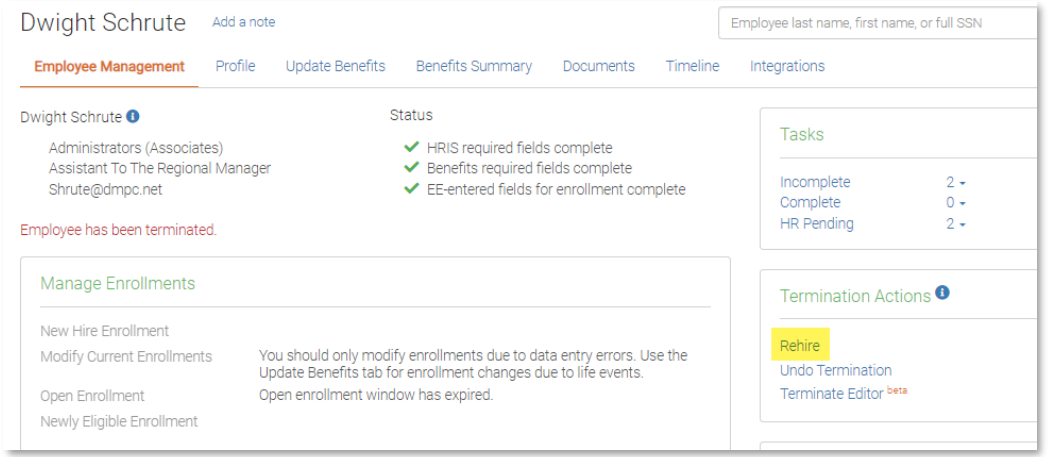

3. Add the employees rehire date and click **Next**

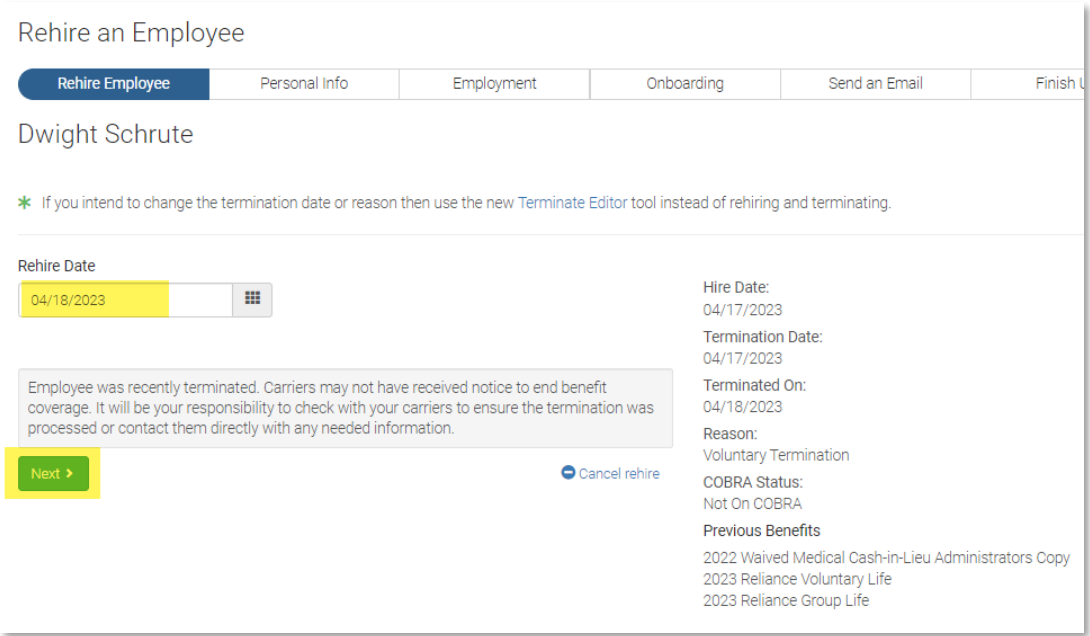

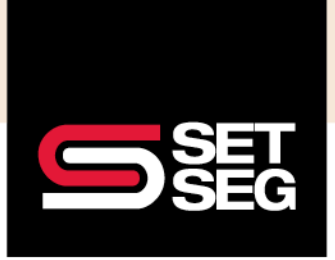

# **HOW TO PROCESS A NEW HIRE/REHIRE**

4. Review the employee's information to ensure it is still correct

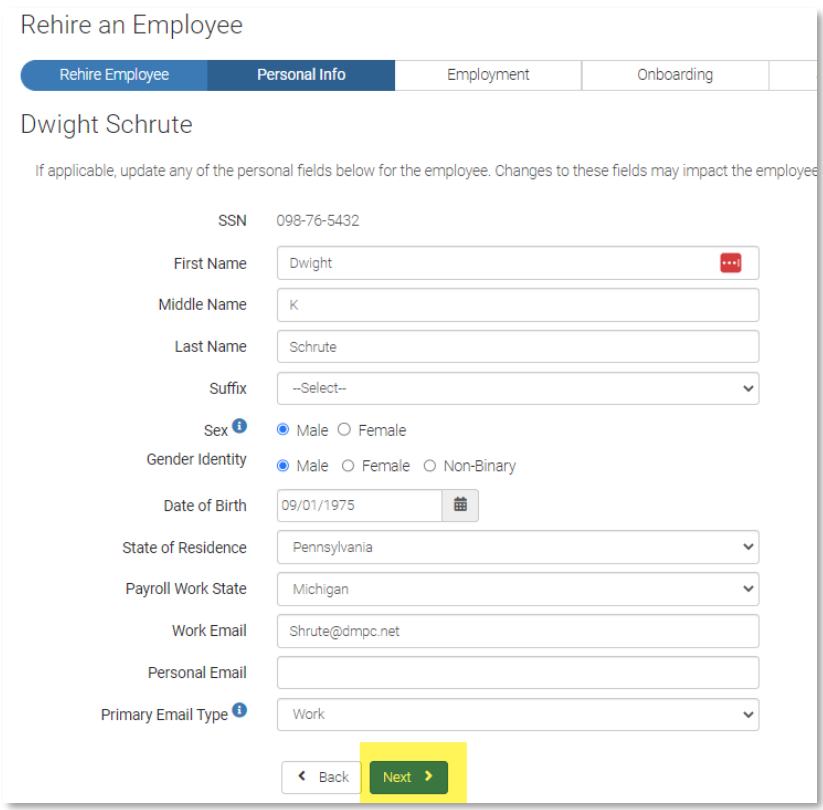

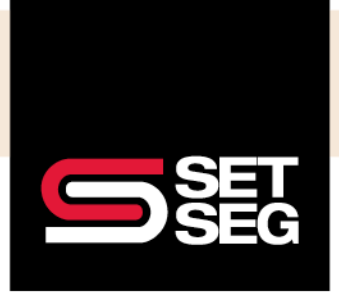

## **HOW TO PROCESS A NEW HIRE/REHIRE**

5. Make any changes to position and salary on the Employment screen

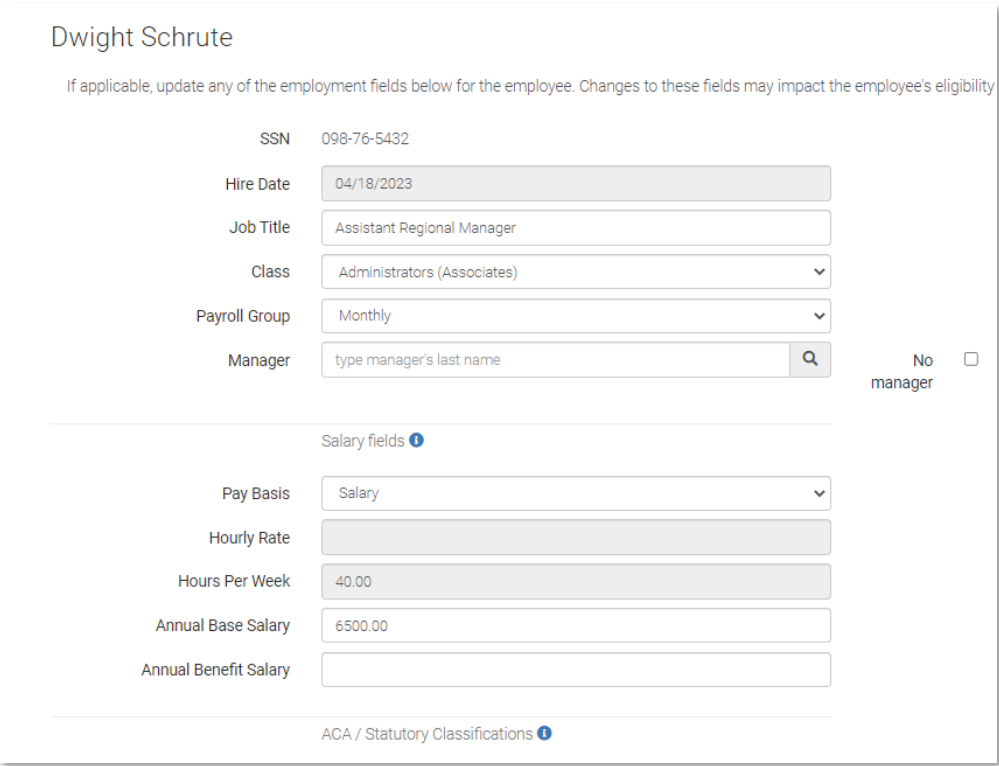

6. Finish up the employee's onboarding

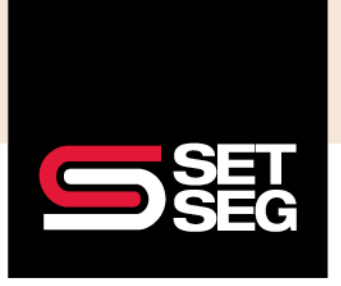

## **HOW TO PROCESS A NEW HIRE/REHIRE**

**Note:** If your district is employee facing, you can send the employee a welcome email from Employee Navigator that will advise them to register and elect their benefits – if you are not employee facing then select **No, not now** and then **Go to profile**

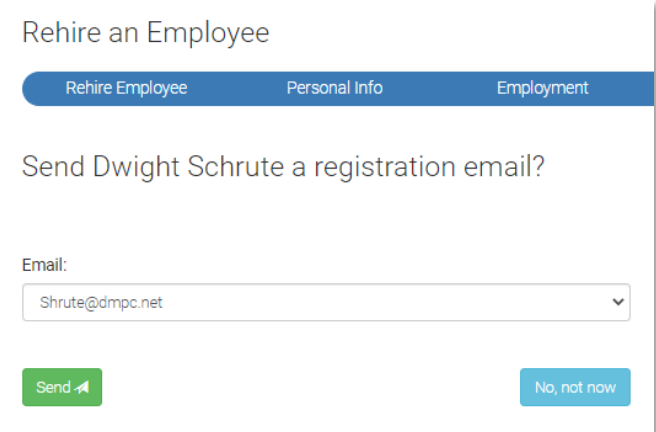

7. Once the employee's rehire is complete, you can update their address by selecting **Go to profile** or going to their enrollment to complete benefit elections (see above steps)

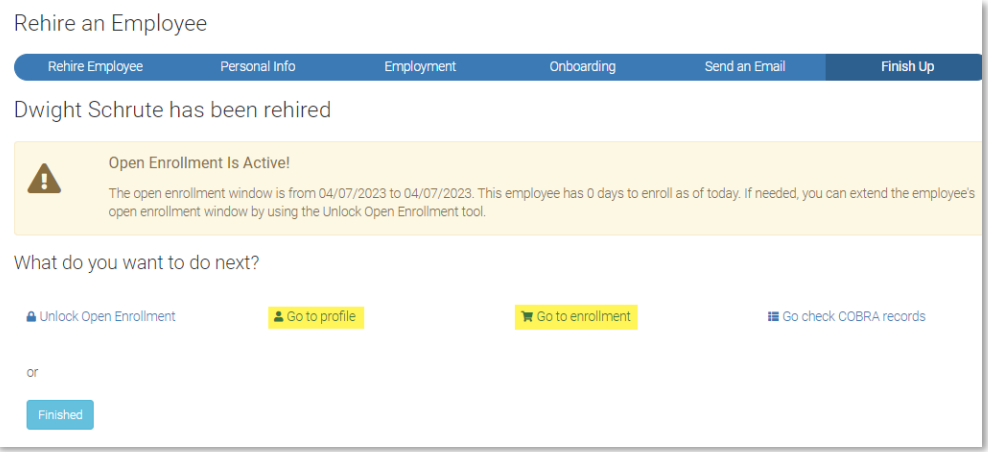